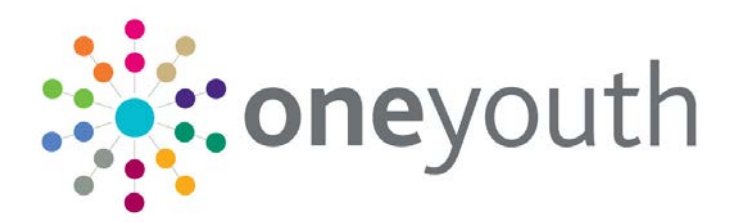

# One IYSS MI\_XML

last updated for the Autumn 2017 release

Handbook

# **CAPITA**

## **Revision History**

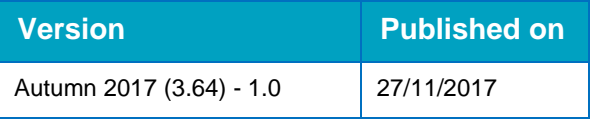

#### **Doc Ref**

One IYSS MI\_XML Handbook/Autumn 2017/2017-11-27

© Capita Business Services Ltd 2017. All rights reserved. No part of this publication may be reproduced, photocopied, stored on a retrieval system, translated or transmitted without the express written consent of the publisher. Microsoft® and Windows® are either registered trademarks or trademarks of Microsoft Corporation in the United States and/or other countries.

[www.capita-one.co.uk](http://www.capita-one.co.uk/)

#### **Contacting One Application Support**

You can log a call with One Application Support via the Customer Service tool available on [My Account.](https://myaccount.capita-cs.co.uk/)

#### **Providing Feedback on Documentation**

We always welcome comments and feedback on the quality of our documentation including online help files and handbooks. If you have any comments, feedback or suggestions regarding the module help file, this handbook (PDF file) or any other aspect of our documentation, please email:

#### [onepublications@capita.co.uk](mailto:onepublications@capita.co.uk)

Please ensure that you include the document name, version and aspect of documentation on which you are commenting.

# **Contents**

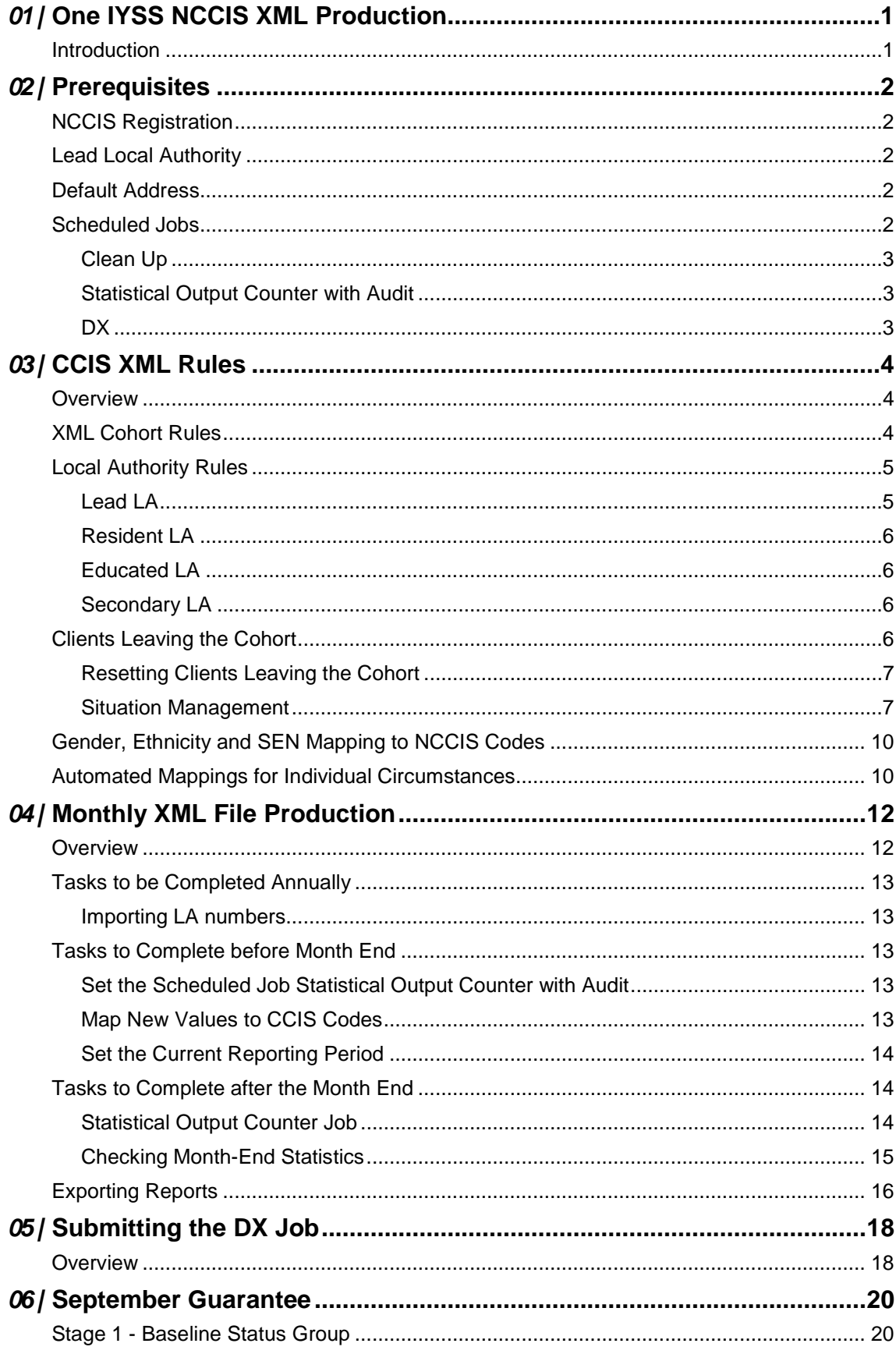

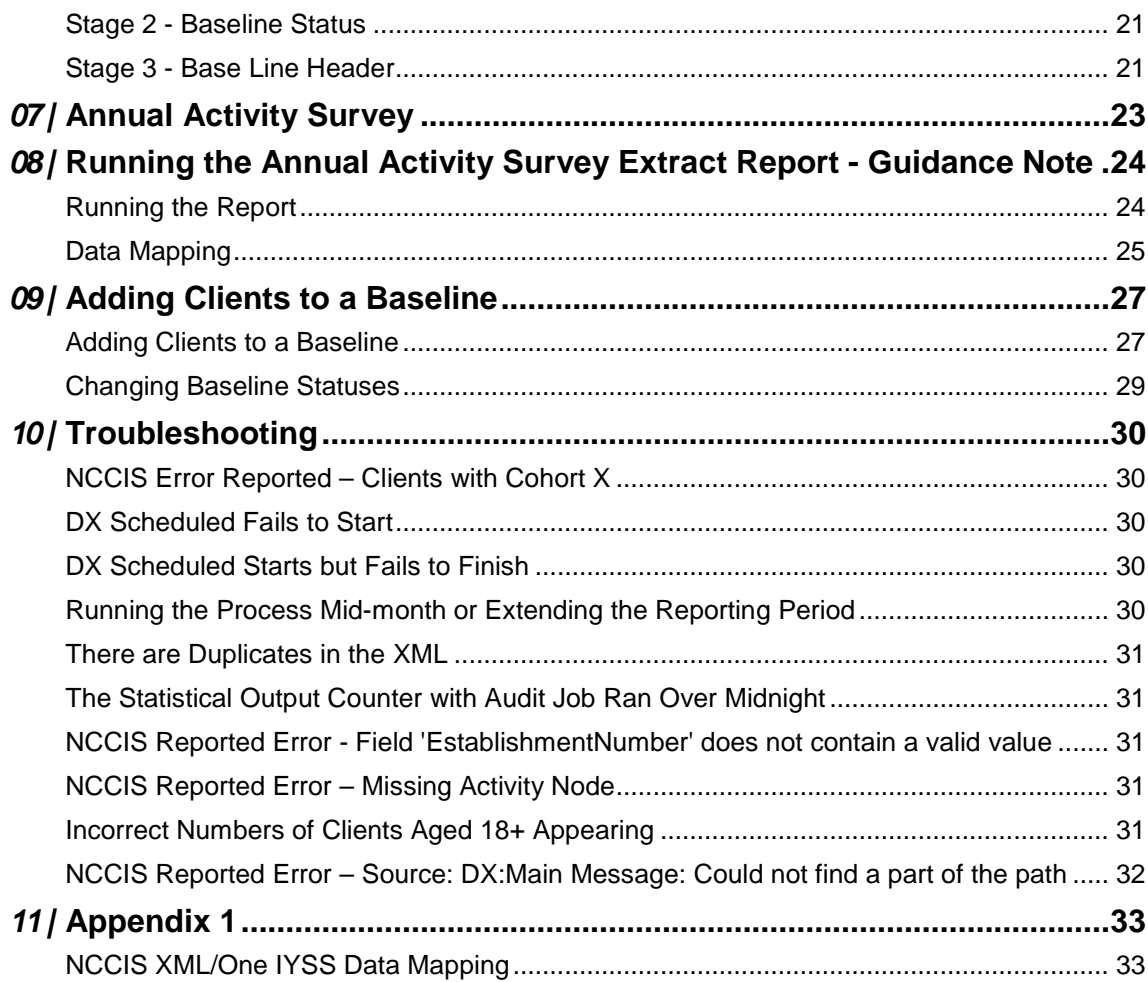

# <span id="page-4-0"></span>*01 |* **One IYSS NCCIS XML Production**

## <span id="page-4-1"></span>**Introduction**

This document should be used alongside the current NCCIS Management Information Requirement document, available from the DfE:

*https://www.gov.uk/government/publications/nccis-management-information-requirement*

One IYSS produces the CCIS (Client Caseload Information System) management information returns mandated by the DfE (Department for Education). The return consists of three main elements:

#### **A Monthly Submission**

Data from One IYSS is extracted into an XML file which is submitted to the DfE via the NCCIS website.

#### **September Guarantee**

Clients whose statutory education leaving date is in the current year are entitled to an offer of learning by the September of that year. Clients whose statutory education leaving date was last year are also entitled to an offer of learning by September of the current year. The data for the September Guarantee forms part of the monthly XML return, but there are specific process to follow each year in One IYSS to allow the collation of September Guarantee data.

#### **Annual Activity Survey**

All clients leaving Year 11 each year are followed up to establish their situation on the  $1<sup>st</sup>$ November of their leaving year. Clients can be followed up and records updated as late as January of the following year. It is the client's primary and confirmed situation, which starts on or before the 1<sup>st</sup> November and either has no end date or ends on or after the 1<sup>st</sup> November, which is reported to the DfE.

There are specific processes to follow to enable the reporting of the Annual Activity Survey. The return is made to the DfE via a CSV file; it does not form part of the XML return.

The specifics of the CCIS requirements, the timescales which need to be adhered to make returns and further operational guidance is available in CCIS documentation published annually and available via the NCCIS website.

# <span id="page-5-0"></span>*02 |* **Prerequisites**

# <span id="page-5-1"></span>**NCCIS Registration**

Before you can make any DfE management information returns, you need to register your organisation and system with the NCCIS website. Upon registering, you are issued with an NCCIS user ID, password and a database ID.

You need the User ID and Password to access the NCCIS website and upload your management information returns (monthly XML files and the Annual Activity Survey CSV file).

You need to enter the database ID issued to you in the Database ID system value in the One IYSS System Administration tool (**System | System Value | Database ID**). This value is entered into the XML files when they are extracted.

## <span id="page-5-2"></span>**Lead Local Authority**

The system needs to know in which Local Authority it has been implemented. This must be recorded in the Lead LEA system value in the One IYSS System Administration tool (**System | System Value | Lead LEA**) as a GUID. Please request assistance from One Application Support if this was not set up during implementation.

## <span id="page-5-3"></span>**Default Address**

The system needs to output an address for the NCCIS XML when the clients address is unknown or they have no fixed abode. Without the presence of a default address the XML file will fail NCCIS validation.

Record the default address in the NCCIS Default Address system value in the One IYSS System Administration tool (**System | System Value | NCCIS Default Address**). The format needs to be:

Value 1 = addressstreet1

Value 2 = addressstreet2

Value 3 = addressarea

Value 4 = addressposttown

Value 5 = addresscounty

Value 6 = addresspostcode

#### **Example**

The Office;Main Street;St Elsewhere;Big Town;West Yorkshire; ZZ99 9ZZ

*NOTE: The postcode should be "ZZ99 9ZZ".*

### <span id="page-5-4"></span>**Scheduled Jobs**

One IYSS relies upon a series of scheduled jobs to produce the monthly XML files. These tasks must be configured before the monthly XML file can be run. These jobs are described in the following section.

#### <span id="page-6-0"></span>**Clean Up**

This job should be scheduled to run in the early hours of the morning, before the operational day commences. It calculates clients' ages and sets their Lead Local Authority based upon CCIS residency rules. It executes the following Oracle Stored Procedure:

<dataset>\_IYSS.SPCLEAN UP01.

#### <span id="page-6-1"></span>**Statistical Output Counter with Audit**

This job is normally scheduled to run on the last day of every month, although it can be scheduled to run on any day if needed, e.g. if you need to extend your reporting period. Statistical Output Counter with Audit will automatically start the Clean Up job as its first step, because it is essential that clients' ages and lead LA are correct.

The **Reporting Period End Date** and the date that the job runs should always be the same. The job applies a set of rules and extracts a snapshot of data into a separate table (tbBeanBag) from which the NCCIS stats return is prepared. Without the successful completion of this job, the monthly government returns are not possible.

The scheduled job executes the following Oracle Stored Procedure:

<dataset>\_iyss.spBeantotals\_ConnexionXML01

#### <span id="page-6-2"></span>**DX**

When the DX job is executed, it starts any import or export requests that have been configured in One IYSS (**my homepage | IYSS Links | DX Monitoring**).

The job can be configured to run throughout the day. DX Monitoring tool requests with the **Run Immediate** parameter set to **Yes** start the next time the DX job is run. DX Monitoring tool requests made with the **Run Immediate** parameter set to **No** start the next time the DX job is run after the time defined in the One IYSS System Administration client (**System | System Value | DX Start Time**).

The DX job runs the caaspdxw.exe file. The server and database that the DX job connects to is configured in the **Connection Strings** section of the caaspdxw.exe.config file.

The jobs that run executable files can be scheduled using the standard Windows scheduled tasks facilities (**Control Panel | Administrative tools | Task Scheduler** or **Control Panel | System and Security | Administrative Tools | Task Scheduler, depending on your settings):** 

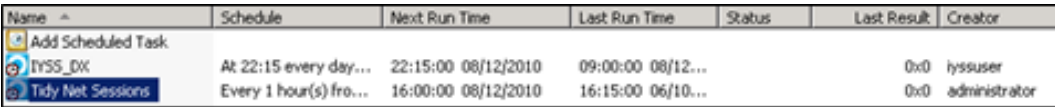

The jobs that run an Oracle stored procedure are scheduled using the DBMS\_SCHEDULER. You should contact your DBA for further information.

Full details of the scheduled jobs can be found in the *One IYSS System Administration Handbook.*

# <span id="page-7-0"></span>*03 |* **CCIS XML Rules**

#### <span id="page-7-1"></span>**Overview**

It is important to understand the rules to which One IYSS adheres in producing the monthly NCCIS XML. NCCIS requires data for a specific set, or cohort, of clients to be returned.

The XML file uses codes, not English language descriptors. For example, clients' individual circumstances are reported using the following codes:

- 110 Looked after children
- $\blacksquare$  120 Parent caring for own child
- 130 Refugee/Asylum seeker
- $140 -$  Carer not own child
- $150 -$  Substance misuser
- $160 \text{Care leave}$
- 170 Supervised by YoT
- $180 -$  Pregnant
- $\blacksquare$  190 Parent not caring for own child.

This manual explains how key One IYSS descriptors are mapped to CCIS values.

### <span id="page-7-2"></span>**XML Cohort Rules**

For more information on the XML cohort, refer to field *YP10* and the *Cohort* chapter in the latest *NCCIS Management Information Requirements* document.

*IMPORTANT NOTE: The XML extract to the DfE should only cover young persons with a cohort status (YP10) of P or G. Of clients of compulsory education age, only those in their final year of compulsory education should be returned. Clients who leave the cohort (with a status of A, L, T, E, M or D) should only be reported on once (see [Clients Leaving the Cohort](#page-9-3) on page* [6](#page-9-3)*).*

*The academic age 16-17 cohort should have little variance from one month to the next.*

The XML should only contain clients who:

- Have a Lead LA (tbClient.idLeadLEA) equal to either Lead LEA1 or Lead LEA2 system values.
- $\blacksquare$  Belong to one of the following age groups:
	- Compulsory education age
	- Academic age 16-17
	- Academic age 18-24 with a special educational need or disability and a current EHC plan.
- **Have a current situation group that is not Moved out of Contact.**

#### **SEND Status**

SEND status (tbClient.btIsspecialNeeds) is set as follows:

■ Academic age 11 or younger: BTISSPECIALNEEDSCLIENT=1 (true) where the current SEN Provision is A, P, S, E or O.

■ Academic age 12 or older: BTISSPECIALNEEDSCLIENT=1 (true) where current SEN Provision is S or O.

## <span id="page-8-0"></span>**Local Authority Rules**

The DfE require us to provide information on which LA is taking responsibility for the client at varying times in their progression. The LA information to be supplied is as follows:

- Resident LA: The LA based upon the client's residential address.
- **Educated LA: The LA based upon the client's statutory or further education provider.**
- **E** Lead LA: The client's Educated LA if the client is currently in a statutory educational. For clients not in statutory education the clients Resident LA will be used
- Secondary LA: This is set manually by an adviser and used where a client's Lead LA will be outside of the area, but where they are receiving a service from you.

We are required to use the postcode file supplied by the DfE, which maps postcodes to Local Authorities. Updates to this file can be uploaded into the system through One IYSS using the **Import Postcode – LEA Data** template (**my homepage | IYSS Links | DXMonitoring**).

The scheduled Clean Up job compares a client's current postcode with the postcode of their education provider to establish which LA is responsible for the client. Address data should be current and accurate in both client and provider records.

Where a client's LA cannot be derived because of poor postcode data, or where a valid postcode does not appear in the postcode-to-LA table supplied by DfE, the LA recorded against the client's **Managing Location** (in the **Administration** section of the client record) is used.

The following sections identify how One IYSS derives LA data:

#### <span id="page-8-1"></span>**Lead LA**

Clients with a current situation of statutory education:

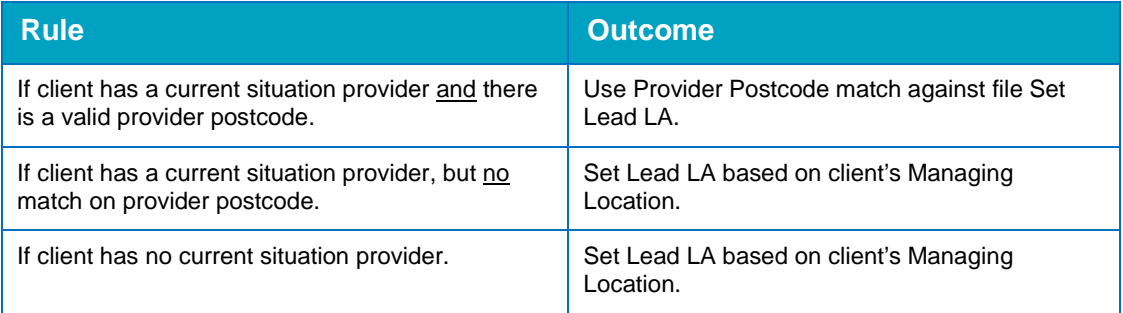

Clients with a current situation other than statutory education:

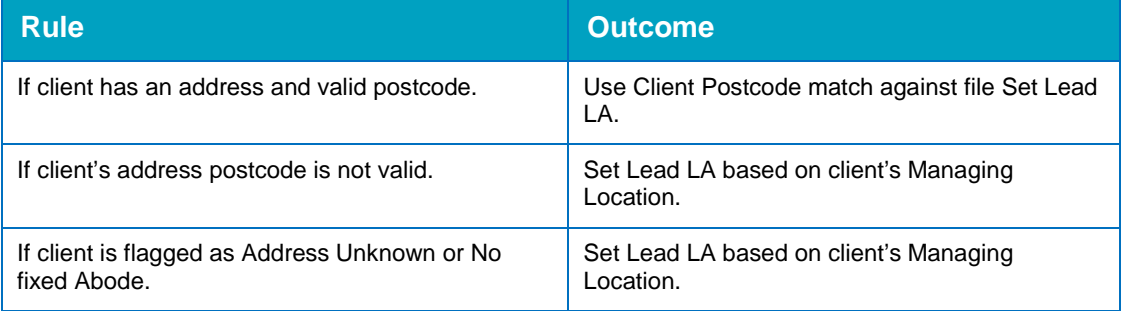

## <span id="page-9-0"></span>**Resident LA**

All current situations

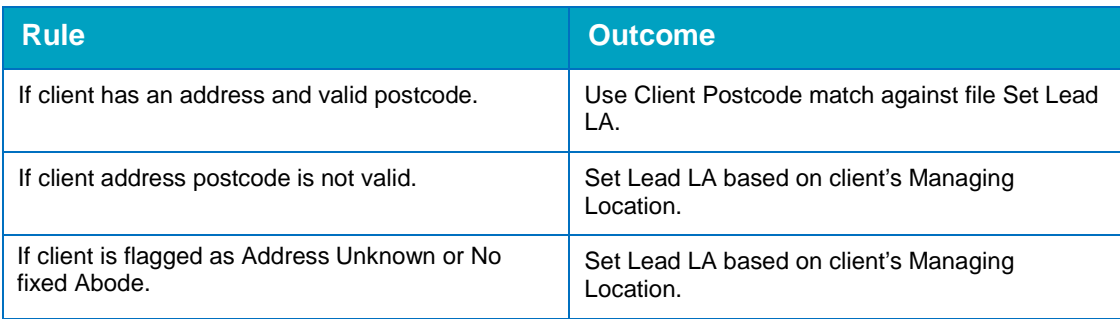

## <span id="page-9-1"></span>**Educated LA**

All clients use Final Education Provider unless it is null, then use Statutory Education Provider.

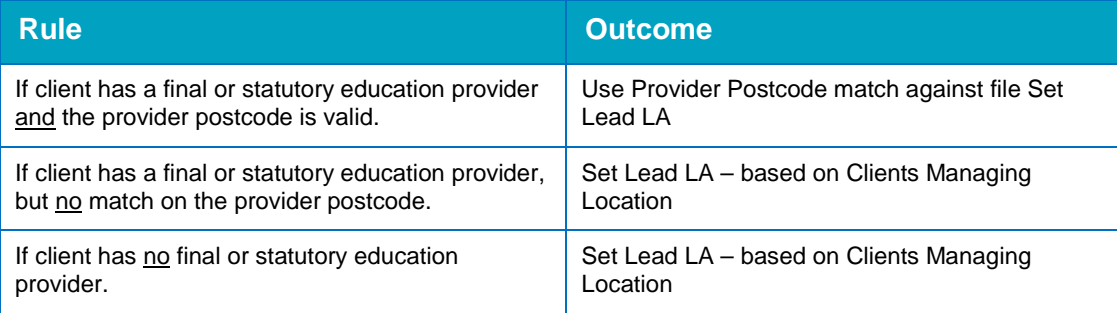

### <span id="page-9-2"></span>**Secondary LA**

Always set manually on the client record.

# <span id="page-9-3"></span>**Clients Leaving the Cohort**

When a client leaves the cohort, they are still displayed in the XML file in the month that they leave. The client's cohort status gives the reason for leaving (refer to *YP10* in the *NCCIS Management Information Requirements* document for more details).The client is not displayed in XML returns after this point.

Clients are automatically or manually removed from the cohort as follows:

#### **Automatic removal**

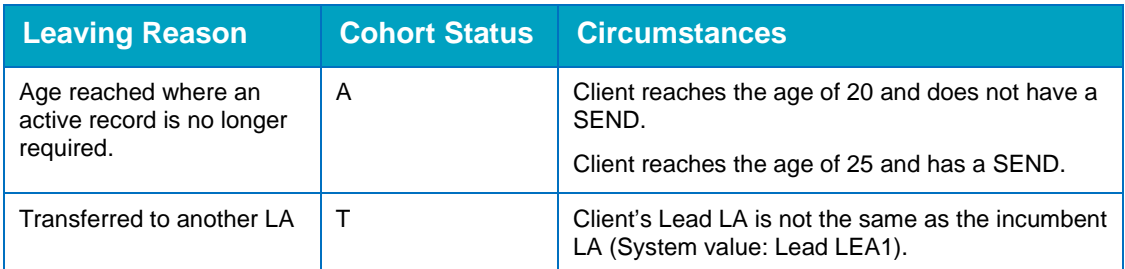

#### **Manual Removal:**

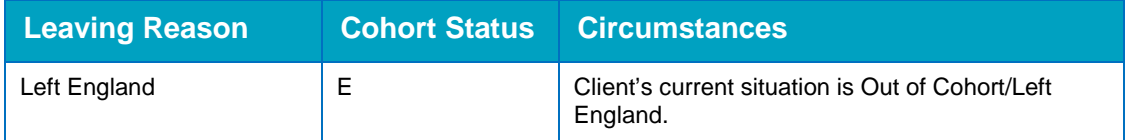

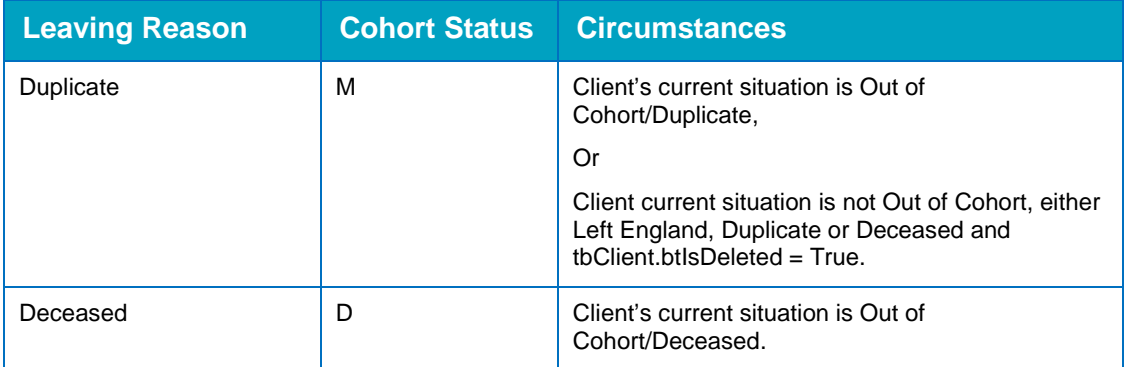

*NOTES: Unless they are deceased, clients who would usually be removed from the cohort following the above rules, but who are on an active September Guarantee baseline remain in the cohort with a cohort status of G until the guarantee return has been completed and the September Guarantee baseline is made inactive.*

*On completion of the XML, clients leaving the cohort in the current month will have their cohort status (tbClient.chCohortStatus) set to X to ensure that they do not appear in future returns.* 

### <span id="page-10-0"></span>**Resetting Clients Leaving the Cohort**

The production of the XML file assigns all clients leaving the cohort a cohort status of X, so that they are not included in future statistics. If you need to rerun your monthly statistics, you must reset the cohort statuses to include clients who left the cohort that month.

To reset the cohort status, set the Re-Run Month End MI Routine system value to 1 in the One IYSS System Administration tool (**System | System Value | Re-Run Month End MI Routine**).

### <span id="page-10-1"></span>**Situation Management**

*NOTES: Situations used as a client's primary situation need to be mapped for CCIS purposes. You can define which situation group/situation sub group combinations feed into which NCCIS Activity value. Any possible primary situations which are not mapped to an NCCIS value will affect your statistics. If in doubt please consult One Application Support.*

*The Moved Out of Area situation group is a used by the system to exclude clients from the XML return regardless of whether you map this to a CCIS value. This enables you to manage clients out of their cohort.*

If you need to add to or change the situation group/situation sub group combinations in the system, it should be built up in the following order:

- 1. Situation sub group and (if being used) situation status
- 2. Situation group
- 3. Situation super group.

#### **Situation Sub Group**

To add or edit a situation sub group:

- 1. In the One IYSS System Administration tool, select **Client | Situation Sub Group**.
- 2. Select a sub group and click the **Change Value** icon, or click the **Add Value** icon, to display the **Situation Sub Group** dialog.

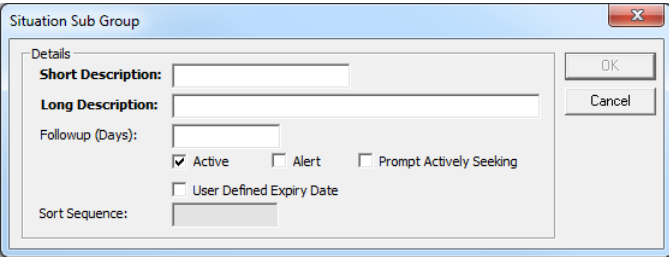

- 3. Enter a name in the **Short** and **Long Description** fields.
- 4. To enable the situation expiry date to be calculated automatically for clients:
	- a. In the **Followup (Days)** field, enter how long after creation you want the situation to expire.
	- b. Select the **User Defined Expiry Date** check box.
- 5. To prompt the user to check the client's Actively Seeking status and Aspirations when a situation with this sub group is changed, select the **Prompt Actively Seeking** check box.
- 6. Ensure the **Active** check box is selected.
- 7. Click the **OK** button to save the changes and close the dialog.

#### **Situation Group**

To add or edit a situation group:

- 1. In the One IYSS System Administration tool, select **Client | Situation Group**.
- 2. Select a group and click the **Change Value** icon, or click the **Add Value** icon, to display the **Situation Group** dialog.

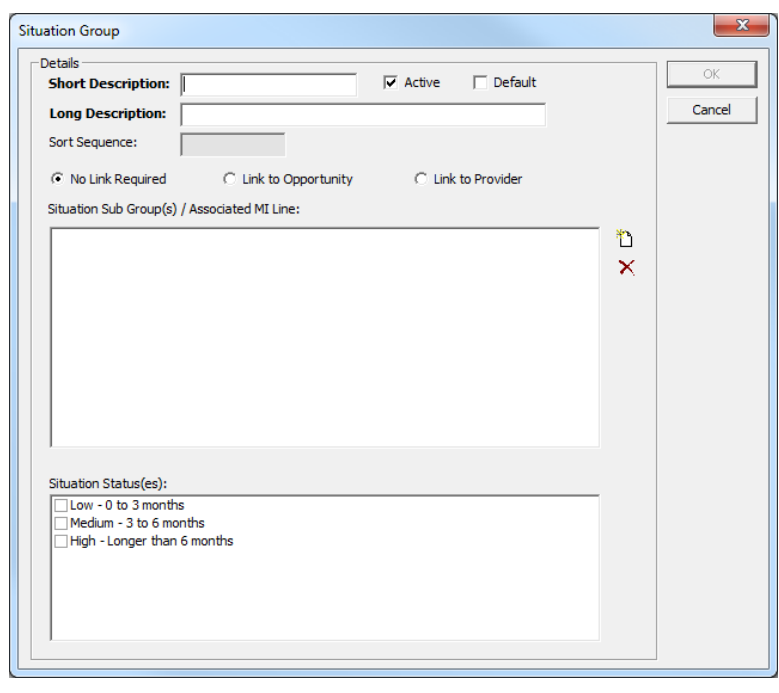

3. Enter a name in the **Short** and **Long Description** fields.

- 4. Indicate whether the situation is linked to an opportunity or provider:
	- Select the **No Link Required** radio button if the situation is not linked to either an opportunity or a provider, e.g. NEET situations.
	- Select the Link to Opportunity radio button to require users to link the situation to an opportunity (and by default a provider), e.g. for educational situations where you want to know a client's year group and provider.
	- **Select the Link to Provider** radio button to require users to link the situation to a provider, e.g. for educational situations that do not have an opportunity on record. If the required provider does not exist in the system, users are able to create a basic provider record while adding the situation to the client.
- 5. To add sub groups to the situation group:
	- a. Click the **Add Value** icon to display the **Situation Sub Group** dialog.

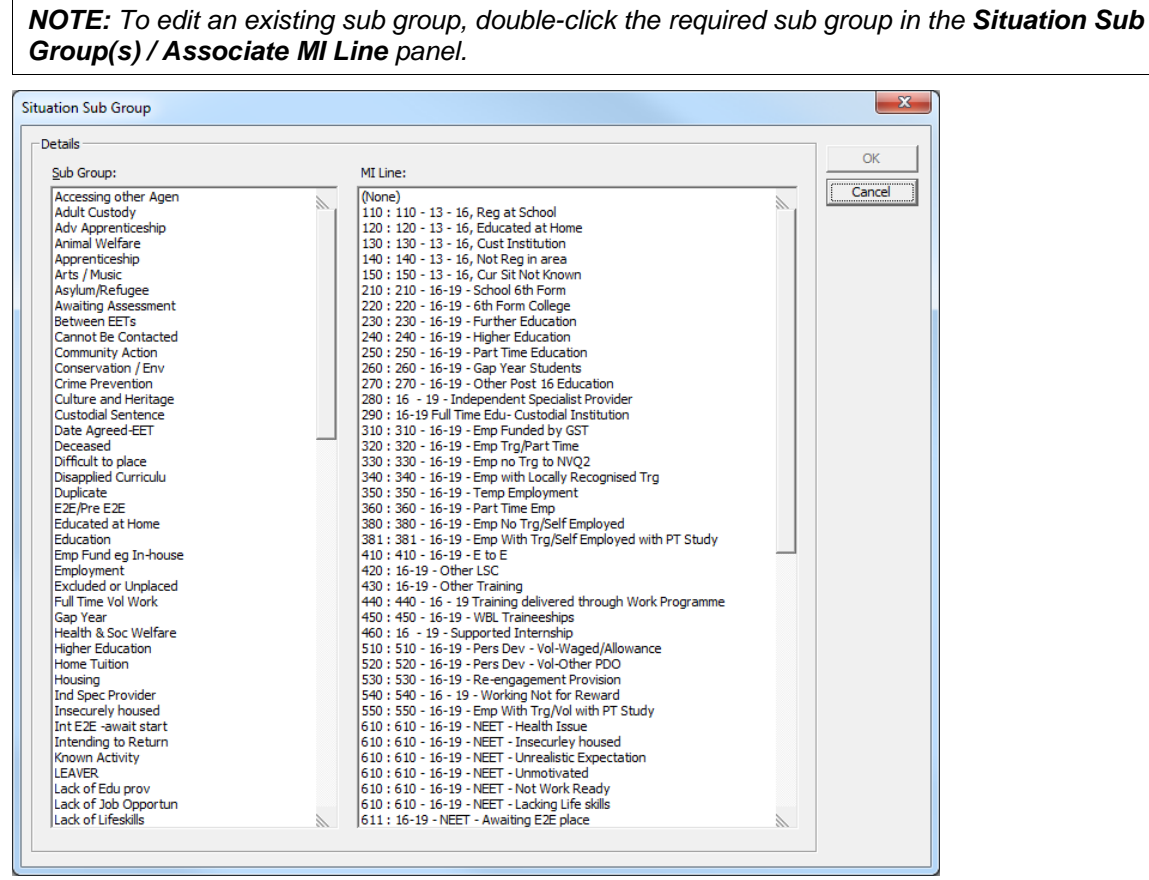

- b. Select the **Sub Group** you want to make available for selection when a user selects this situation group.
- c. Select the **MI Line** through which the combined group and sub group are to map for the NCCIS XML file.
- d. Click the **OK** button to close the dialog and add the sub group to the **Situation Sub Group(s) / Associated MI Line** panel.

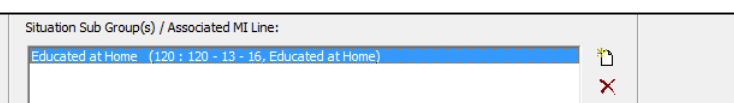

- 6. From the **Situation Status(es)** panel, select the relevant status.
- 7. Click the **OK** button to save the changes and close the dialog.

# <span id="page-13-0"></span>**Gender, Ethnicity and SEN Mapping to NCCIS Codes**

Administrators can define how Capita One's gender, ethnicity and SEND codes map to NCCIS codes returned in the monthly XML file.

This should be used if new One codes are released. This reduces the need for service packs and hotfixes each time NCCIS codes change.

To create an NCCIS mapping:

- 1. In the One IYSS System Administration tool, select **Imports | DX Target System | CCIS**.
- 2. Select a CCIS value and click the **Change Value** icon, or click the **Add Value** icon, to display the **Aspire SX Mapping** dialog.

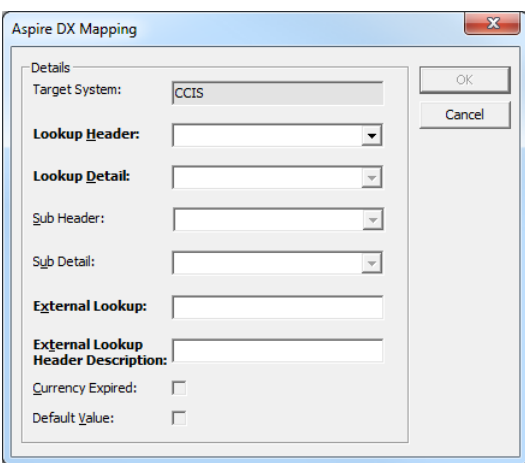

- 3. From the **Lookup Header** drop-down, select **Client Ethnicity**, **Client Gender** or **SEN Status** as required.
- 4. From the **Lookup Detail** drop-down, select the value to be mapped.
- 5. In the **External Lookup** field, enter the value to be output in the XML file. This value must be a valid NCCIS value. Refer to the *NCCIS Management Information Requirements* document for more information.
- 6. In the **External Lookup Header Description** field, enter:
	- a. EthnicityType to map to Ethnicity
	- b. GenderType to map to Gender
	- c. SENstatus to map to SENDFlag.

*NOTE: The values are case sensitive and must be entered as above in order for the mapping to work.*

7. If required, select the **Default Value** check box.

Ethnicity and SEN both require one code to be configured as the default value. The default values should have a **Lookup Detail** value of **98 - Not Known**. The ethnicity and SEN values cannot be empty in the NCCIS return. Having a default ethnicity and SEN code prevents errors caused by empty values.

8. Click the **OK** button to save the changes and close the dialog.

#### <span id="page-13-1"></span>**Automated Mappings for Individual Circumstances**

For certain situations (known as activity codes in CCIS), a corresponding individual circumstance (known as characteristics in CCIS) must be recorded. If a corresponding individual circumstance is not present in the record, a CCIS error code is generated. To prevent this, the CCIS XML process automatically generates a characteristic code in the XML file. This does not change the data in the client record.

If the following errors do not have a corresponding characteristic, a code is automatically generated:

- **Error code 234 - Activity of Teenage parent (630)** (supporting Characteristic Type 120).
- **Error Code 235 - Activity of Pregnancy (650)** (Supporting Characteristic Type 180).
- **Error Code 236 - Activity of Refugee/Asylum Seeker (720)** (Supporting Characteristic Type 130).

# <span id="page-15-0"></span>*04 |* **Monthly XML File Production**

<span id="page-15-1"></span>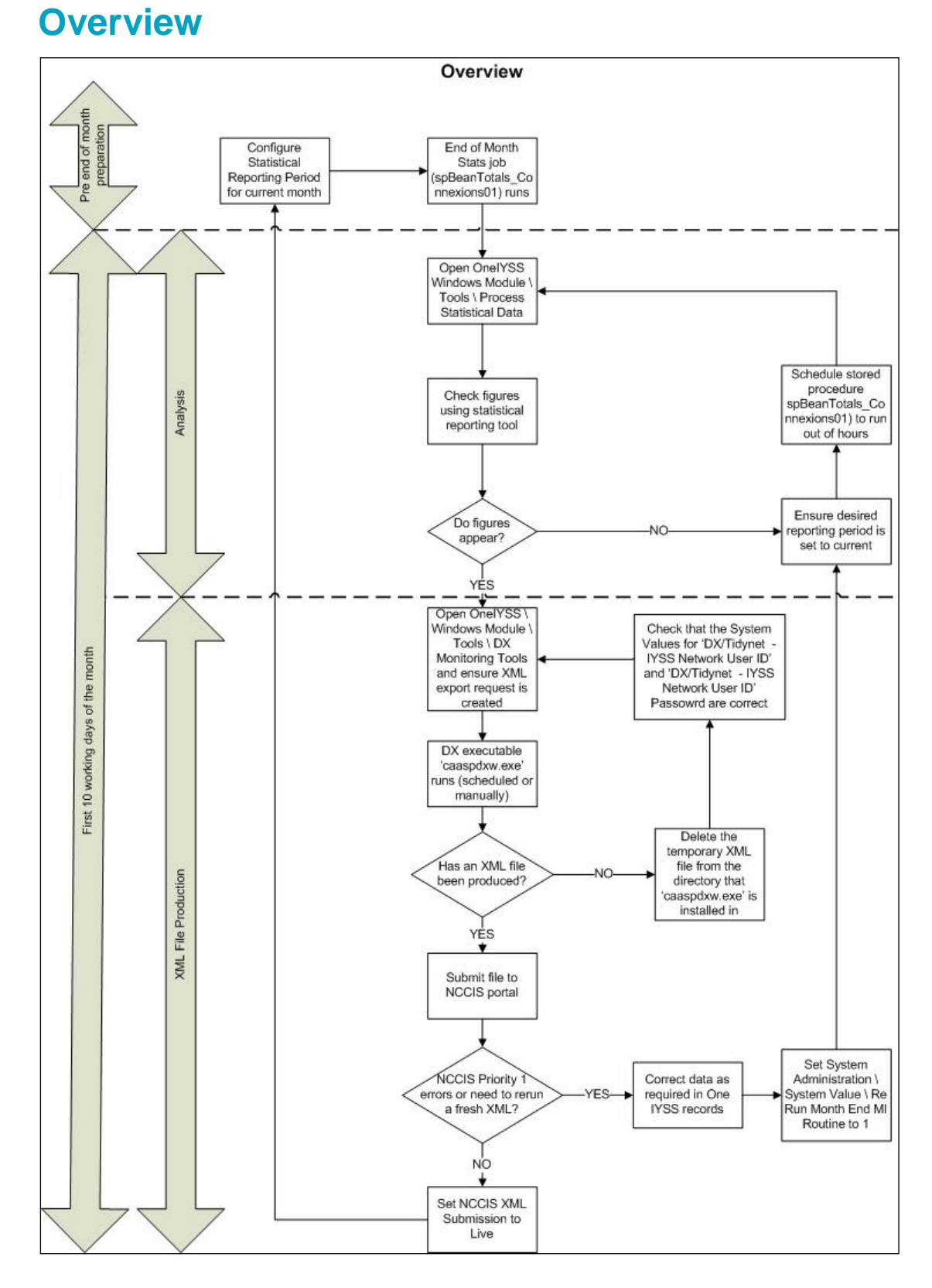

# <span id="page-16-0"></span>**Tasks to be Completed Annually**

#### <span id="page-16-1"></span>**Importing LA numbers**

Each year, the DfE produces an updated list of LA postcodes. When the DfE releases this list, you should import it before running the NCCIS return. You can obtain the list of LA postcodes from One Application Support.

To import the list:

- 1. In One IYSS **my homepage**, select **IYSS Links | DX Monitoring** to display the **DX Jobs** screen.
- 2. Click the **submit** button to display the **Add DX Job** screen.

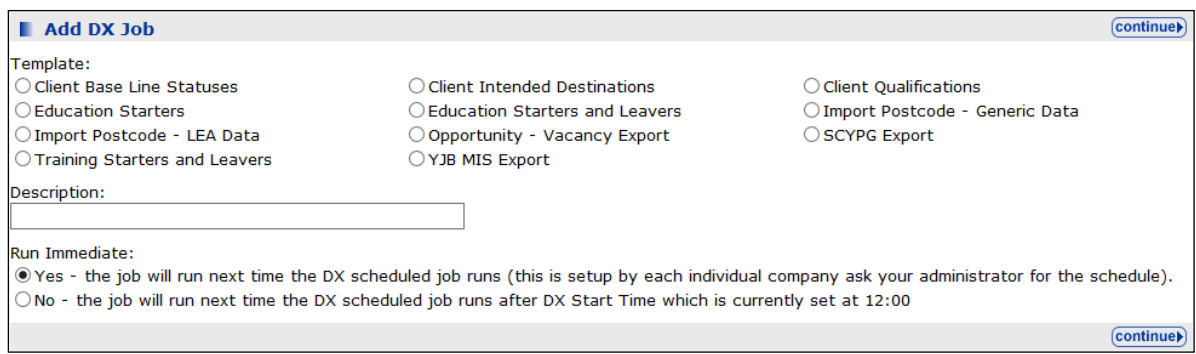

- 3. Select **Import Postcode - LEA Data**.
- 4. Enter a **Description**.
- 5. Click the **continue** button to display the next **Add DX Job** screen.

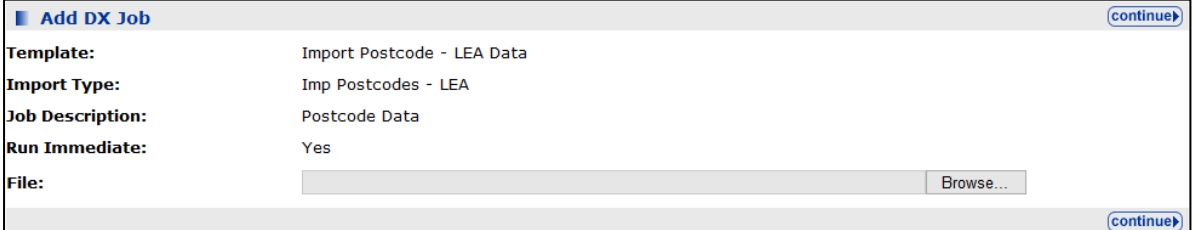

- 6. Click the **Browse** button to display a file selection dialog.
- 7. Navigate to the required LA postcode file, and click the **Open** button.
- 8. Click the **continue** button to import the postcode details.

# <span id="page-16-2"></span>**Tasks to Complete before Month End**

#### <span id="page-16-3"></span>**Set the Scheduled Job Statistical Output Counter with Audit**

Ensure that the Statistical Output Counter with Audit scheduled job is set to run after the Clean Up job has completed, and will finish before midnight.

#### <span id="page-16-4"></span>**Map New Values to CCIS Codes**

Ensure that any new values you have been added to the system have been mapped to their corresponding CCIS codes. Care should be taken when mapping values to critical CCIS

lookups. If you are unsure about the effect mapping a value to a critical lookup will have, contact One Application Support before adding the value.

#### **MORE INFORMATION:**

[NCCIS XML/One IYSS Data Mapping,](#page-36-1) page *[33](#page-36-1)*.

#### <span id="page-17-0"></span>**Set the Current Reporting Period**

To set a new current reporting period:

1. In the One IYSS System Administration tool, select **Statistics | Statistical Reporting Period**.

The current reporting period is emboldened.

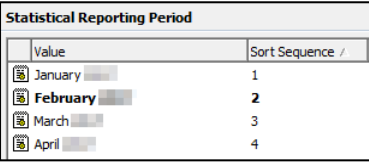

- 2. Double-click the current reporting period to display the **Statistical Reporting Period** dialog.
- 3. Deselect the **Is Current** check box.
- 4. Click the **OK** button to close the dialog and return to System Administration.
- 5. Click the **Add Value** icon to display a blank **Statistical Reporting Period** dialog.

*NOTE: If the new reporting period has been created but not activated, double-click it to display the precompleted dialog.*

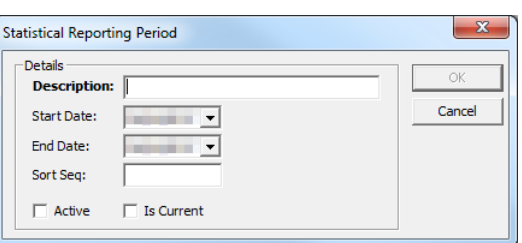

6. Complete the fields as required.

*NOTE: While reporting periods are usually from the first of the month, if you extended the previous period, ensure that you start the current one on the day after the previous one ended.*

- 7. Select the **Active** check box.
- 8. Select the **Is Current** check box.
- 9. Click the **OK** button.

### <span id="page-17-1"></span>**Tasks to Complete after the Month End**

#### <span id="page-17-2"></span>**Statistical Output Counter Job**

Ensure that the **Statistical Output Counter** scheduled job has completed successfully.

If the job failed, contact One Application Support to resolve the issue. When the issue is resolved and the job has successfully run, reset the **Statistical Reporting Period End Date** to the date that the job successfully ran (see [Set the Current Reporting Period](#page-17-0) on page *[14](#page-17-0)*).

When the job has successfully processed the data, it copies the majority of the CCIS critical data from the client records into tbBeanBag, where it remains static. This allows your monthly statistics to be reviewed when updates are being completed by advisers.

Not all data is copied; some is taken from the client record when the XML file is created. The source of the XML data, and whether or not it is static at the end of the month, can be seen in [Appendix 1](#page-36-0) on page *[33](#page-36-0)*.

#### <span id="page-18-0"></span>**Checking Month-End Statistics**

You can review the month-end statistics before submitting an NCCIS return. Statistics can be displayed for the following activity groups:

- **Year 11** (Displays the **Activities** (situations in One IYSS) of clients still in year 11 of statutory education.)
- **16 19 Education** (Displays the **Activities** (situations in One IYSS) of clients post statutory education.)
- **16 19 Employment** (Displays the **Activities** (situations in One IYSS) of clients in employment.)
- **16 –19 Training** (Displays the **Activities** (situations in One IYSS) of clients in training.
- **16 19 NEET** Displays the **Activities** (situations in One IYSS) of clients not in education or employment.)
- **16 – 19 Other**
- **16 – 19 Not Known**
- By Level of Need (Displays the Activities (situations in One IYSS) of clients based on level of need.)
- **By Circumstance** (Displays the **Activities** (situations in One IYSS) of clients based on circumstance.)

To view your month end statistics:

1. In One IYSS **my homepage**, select **IYSS Links | Statistical Reporting Tool** to display the **Statistical Reporting Tool** screen.

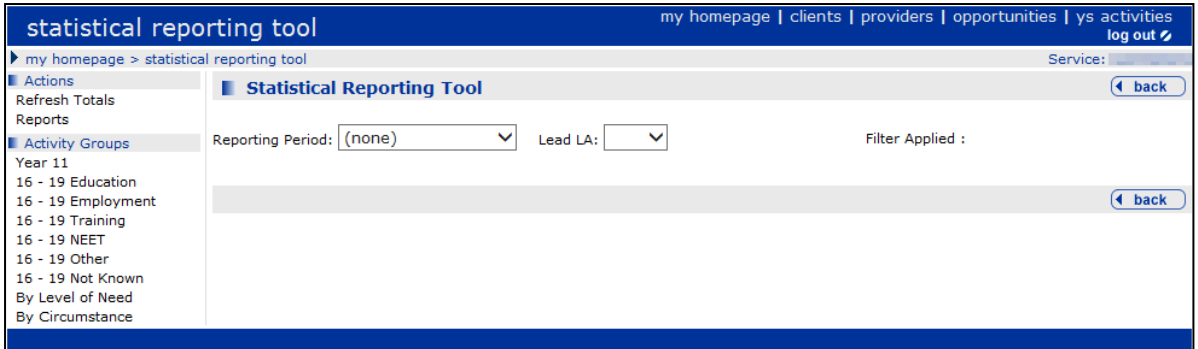

- 2. Select the current **Reporting Period**.
- 3. To filter data by LA, select a **Lead LA**.
- 4. In the **Actions** panel, click the **Refresh Totals** hyperlink to apply the **Reporting Period** and **Lead LA** filters.
- 5. In the **Activity Groups** panel, select the required group to display the statistics for the group.

| statistical reporting tool                                                                                                    |                                                                                                    |                                                 | my homepage   clients   providers   opportunities   ys activities |              | log out %       |
|----------------------------------------------------------------------------------------------------|----------------------------------------------------------------------------------------------------|-------------------------------------------------|-------------------------------------------------------------------|--------------|-----------------|
| $\blacktriangleright$ my homepage $>$ statistical reporting tool<br>Service:                                                                                                    |                                                                                                    |                                                 |                                                                   |              |                 |
| <b>Actions</b><br><b>Refresh Totals</b>                                                                                                    |                                                                                                    | Statistical Reporting Tool                      |                                                                   |              | $\sqrt{4}$ back |
| Reports<br>Activity Groups<br>Year 11<br>16 - 19 Education<br>16 - 19 Employment<br>16 - 19 Training<br>16 - 19 NEET<br>16 - 19 Other<br>16 - 19 Not Known<br>By Level of Need<br><b>By Circumstance</b> | Lead LA: $ $ (all) $\vee$<br>Filter Applied : January<br>Reporting Period: January<br>$\checkmark$ |                                                 |                                                                   |              |                 |
|                                                                                                    | Young People: 13 - 16                                                                              |                                                 |                                                                   |              |                 |
|                                                                                                    | <b>XML Code</b>                                                                                    | <b>Line Description</b>                         | Year 11                                                           | <b>Total</b> |                 |
|                                                                                                    |                                                                                                    | 13-16 Interventions - One to One Contact        | 0                                                                 | $\circ$      |                 |
|                                                                                                    |                                                                                                    | 13-16 Interventions - Other                     | 0                                                                 | 0            |                 |
|                                                                                                    | 110                                                                                                | 13 - 16, Reg at School                          |                                                                   |              |                 |
|                                                                                                    | 120                                                                                                | 13 - 16, Educated at Home                       | ٥                                                                 | 0            |                 |
|                                                                                                    | 130                                                                                                | 13 - 16, Cust Institution                       | 0                                                                 | $\circ$      |                 |
|                                                                                                    | 140                                                                                                | 13 - 16, Not Reg in area                        | 0                                                                 | 0            |                 |
|                                                                                                    | 150                                                                                                | 13 - 16, Cur Sit Not Known                      |                                                                   |              |                 |
|                                                                                                    | $\overline{2}$                                                                                     | 13-16 Interventions - Telephone                 | 0                                                                 | $\circ$      |                 |
|                                                                                                    | 270                                                                                                | 16-19 - Other Post 16 Education                 | 4                                                                 | 4            |                 |
|                                                                                                    | 3                                                                                                  | 13-16 Interventions - Email/Letter/Text Message | 0                                                                 | $\mathbf{0}$ |                 |
|                                                                                                    |                                                                                                    |                                                 |                                                                   |              |                 |
|                                                                                                    |                                                                                                    |                                                 |                                                                   |              | $\blacksquare$  |
|                                                                                                    |                                                                                                    |                                                 |                                                                   |              |                 |

*NOTE: If the screen has been filled with zeros, your Statistical Output Counter with Audit job has failed and you are viewing data held on the database. A CCIS XML file has not been produced.*

## <span id="page-19-0"></span>**Exporting Reports**

You can export reports to facilitate the review of statistics. Reports can be exported as Microsoft Word, Excel or Adobe PDF files, and if required, printed. The following reports are available for export:

- MI Count
- **MI** Audit
- **13-16 Count**
- **16-19 Count**
- **Level Count**
- Circumstance Count.
- 1. In one IYSS **my homepage**, select **IYSS Links | Statistical Reporting Tool** to display the **statistical reporting tool** page.

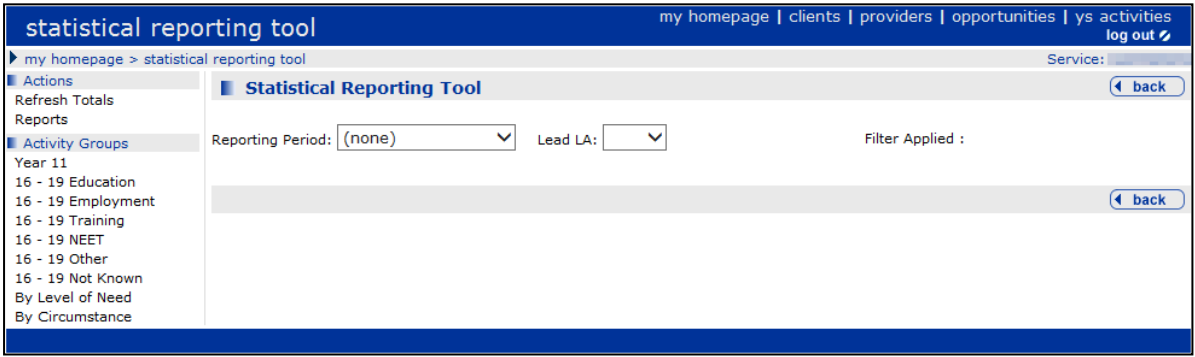

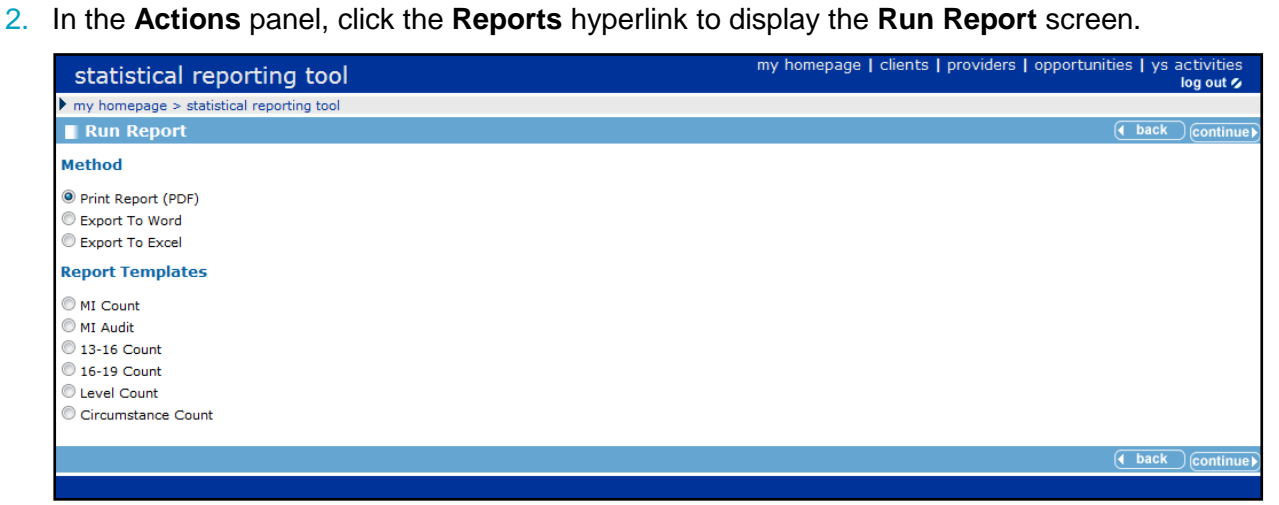

- 3. Select the required export **Method**.
- 4. Select the required report from the **Report Templates** list.
- 5. Click the **continue** button to display the report in a new browser tab (if you selected PDF) or to display an **Open**/**Save**/**Save as** dialog (if you selected Word or Excel).
- 6. Review and print the reports as required.

# <span id="page-21-0"></span>*05 |* **Submitting the DX Job**

#### <span id="page-21-1"></span>**Overview**

When you are ready to submit your statistics to the DfE, the DX tool generates the XML file. A DX request is automatically created by the system when the end of month stats job, spBeanTotal\_Connexions01, is completed.

To manually create a DX request:

- 1. In One IYSS **my homepage**, select **IYSS Links | DX Monitoring** to display the **dx jobs** screen.
- 2. Click the **submit** button to display the **add dx job** screen:

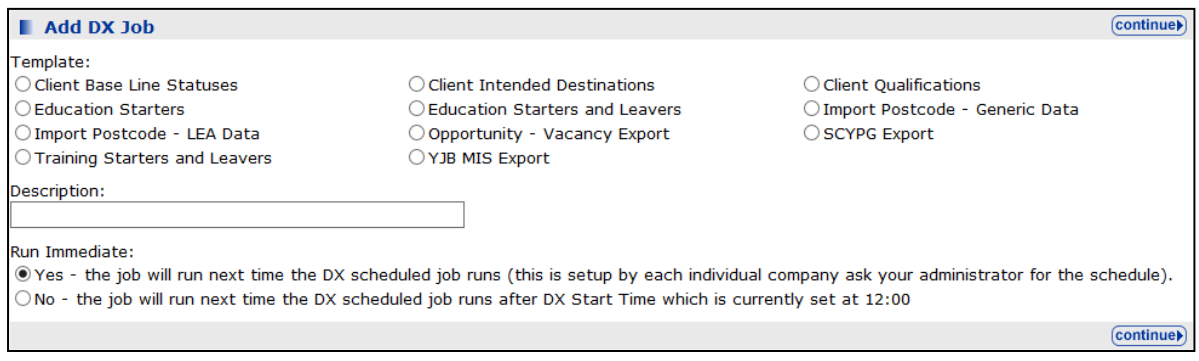

- 3. Select the **SCYPG Export** radio button.
- 4. Enter a **Description**.
- 5. If required, change the **Run Immediate** command.
- 6. Click the **continue** button to display the next DX job configuration step.

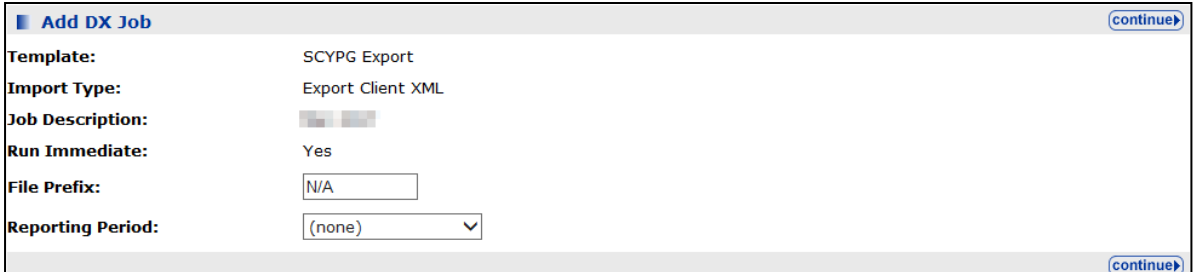

7. Enter the **File Prefix**.

This should be the first three letters of the submission month.

- 8. Select the **Reporting Period** from the drop-down.
- 9. Click the **continue** button to save the job. The DX job performs the export as defined in the **Run Immediate** field.

To view DX job progress:

**1.** In One IYSS **my homepage**, select **IYSS Links | DX Monitoring** to display the **dx jobs** screen.

**2.** Click the yellow notes icon next to the required job to display the **DX Job** dialog.

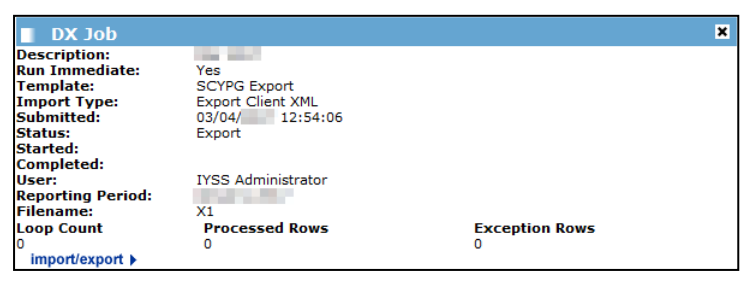

- **The Started** field displays the date the job began.
- **The Completed** field displays the date and time the job finished.
- **The Loop Count** field displays the number of records processed (in hundreds). When all records have been processed, the count resets to 0.

When the job is completed, it has a **Status** of **Export**. The XML file is available in the DX folder (system value: **Location – DX**).

# <span id="page-23-0"></span>*06 |* **September Guarantee**

The Guarantee is an offer of a suitable place in education or training, made by the end of September each year. The agreed start date can be after the end of September, but should be no later than January the following year.

Clients entitled to an offer fall into two distinctive cohorts:

#### **Year 11 (16 year old) students**

Each local authority is responsible for making an offer to young people who are due to reach the statutory school leaving age in the current year and who belong to one of the following categories:

- In education in the authority area on 31 May (and who are, therefore, on the May PLASC).
- In custody in the authority area on 31 May.
- Not on a school roll (including those who are home educated or missing education) and who live in the authority area.

#### **Year 12 (17 year old) students**

Each local authority is responsible for making an offer to young people who reached the statutory school leaving age in the previous year and who belong to one of the following categories:

- **In education in a school, college or learning provider located in the authority area on 31 May.**
- In custody in the authority area on 31 May.
- Not in education or training and are resident in the authority area on 31 May.

The clients in the Guarantee cohort should not change after 31 May. Any data cleansing must be completed before this time.

You can determine which clients make up the cohort. You need the **My Base Lines** permission (**System Administration | Security | Security Group | Function Permissions | My Aspire Sections**) to edit the Guarantee cohort.

There are three administrative stages to creating a **Baseline**. They should be completed in order.

# <span id="page-23-1"></span>**Stage 1 - Baseline Status Group**

Ensure the required status groups exist:

- No offer made
- Not ready for formal learning
- **Offer of education or training to start.**

If you need to add a status group:

1. In the One IYSS System Administration tool, select **Client | Baseline Status Group**.

2. Click the **Add Value** icon to display the **Baseline Status Group** dialog.

*NOTE: To edit an existing group, double-click the value to display the dialog.*

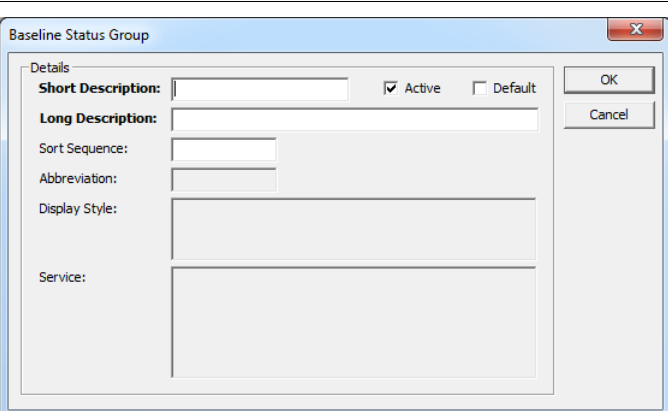

- 3. Enter a **Short** and **Long Description**.
- 4. Ensure the **Active** check box is selected.
- 5. Click the **OK** button to save the changes and close the dialog.

#### <span id="page-24-0"></span>**Stage 2 - Baseline Status**

Ensure you have all required Guarantee statuses for both Year 11 and Year 12 cohorts. To add a new status:

- 1. In the One IYSS System Administration tool, select **Client | Baseline Status**.
- 2. Click the **Add Value** icon to display the **Baseline Status** dialog.

*NOTE: To edit an existing group, double-click the value to display the dialog.*

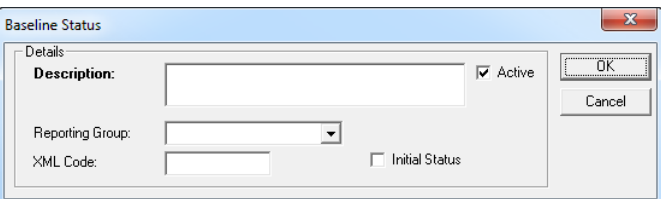

- 3. Enter a **Short** and **Long Description**.
- 4. Ensure the **Active** check box is selected.
- 5. Select the **Reporting Group** (baseline status group).
- 6. Enter the **XML Code** supplied by the DfE. This enables the status to be translated correctly to the output file.
- 7. Click the **OK** button to save the changes and close the dialog.

### <span id="page-24-1"></span>**Stage 3 - Base Line Header**

You need to create a new base line header for the cohorts each year.

To create a new baseline header:

1. In the One IYSS System Administration tool, select **Client | Baseline Header**.

2. Click the **Add Value** icon to display the **Base Line Header** dialog.

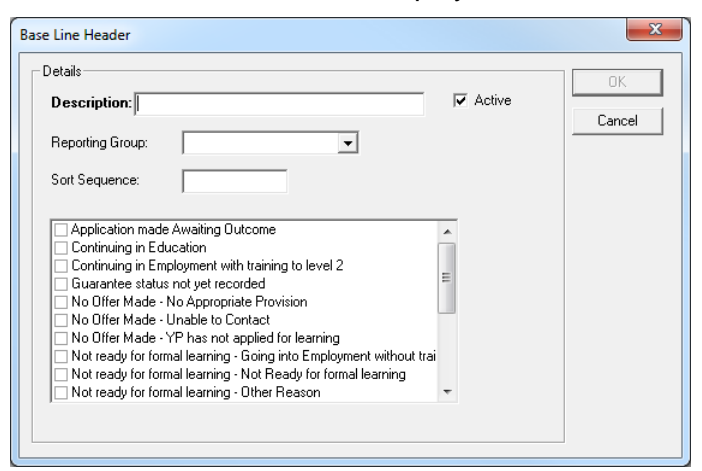

- 3. Enter a **Description**. This should include the guarantee year and cohort, e.g. Guarantee CCYY - Year XX.
- 4. Ensure the **Active** check box is selected.
- 5. Select the appropriate **Guarantee Rep Yr XX** cohort from the **Reporting Group** drop-down.
- 6. Select the required statuses from the list.
- 7. Click the **OK** button to save the changes and close the dialog.
- 8. Repeat steps 2-7 for the other cohort.
- 9. Add clients to the Guarantee cohort (see [Adding Clients to a Baseline](#page-30-0) on page *[27](#page-30-0)*).

# <span id="page-26-0"></span>*07 |* **Annual Activity Survey**

All clients leaving Year 11 each year are followed up to establish their situation on the 1<sup>st</sup> November of their leaving year. Clients can be followed up and records updated as late as January of the following year.

One IYSS uses baselines to control the membership of those clients who should be reported in the Annual Activity Survey.

Each local authority is responsible for establishing the situation of young people who are due to reach the statutory school leaving age in July of the current year and who belong to one of the following categories:

- In education in the authority area on 31 May (and on the May PLASC).
- In custody in the authority area on 31 May.
- Not on a school roll (including those who are home educated or missing education) and who live in the authority area.

The Annual Activity Survey (AAS) reports on clients' primary and confirmed situations starting on or before the  $1^{st}$  November with no end date, or ending on or after the  $1^{st}$  November.

To create an Annual Activity baseline:

- 1. In the One IYSS System Administration tool, select **Client | Baseline Header**.
- 2. Click the **Add Value** icon to display the **Base Line Header** dialog.

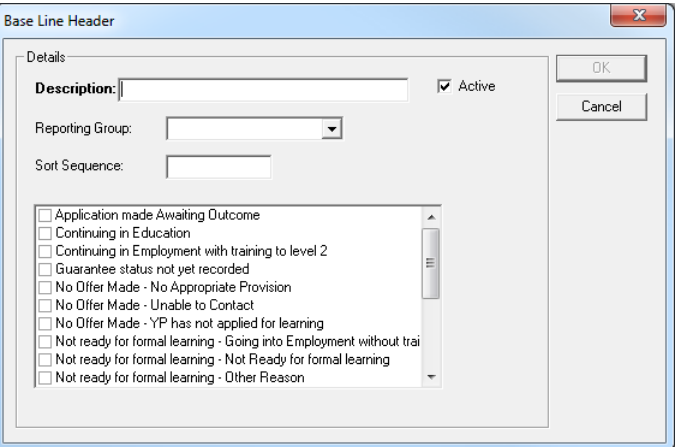

- 3. Enter a **Description**. This should include survey year, e.g. Activity Survey CCYY.
- 4. Ensure the **Active** check box is selected.
- 5. Select **Activity Survey Rep** from the **Reporting Group** drop-down.
- 6. Click the **OK** button to save the changes and close the dialog.
- 7. Add clients to the AAS baseline (see [Adding Clients to a Baseline](#page-30-0) on page *[27](#page-30-0)*).

*NOTE: You should not select statuses. The AAS derives data from clients' situations.*

A report is provided to enable the extraction of AAS data in the CSV file specified by DfE.

# <span id="page-27-0"></span>*08 |* **Running the Annual Activity Survey Extract Report - Guidance Note**

This section explains how to export data in accordance with the Annual Activity Survey (AAS) return. It should be read in conjunction with the latest NCCIS Management Information Requirement manual, available from [https://www.gov.uk/government/publications/nccis](https://www.gov.uk/government/publications/nccis-management-information-requirement)[management-information-requirement.](https://www.gov.uk/government/publications/nccis-management-information-requirement)

Prior to running the report, you must have set up your Annual Activity Survey Baseline. For more information on doing this, refer to the *Statistics and XML* handbook, available on the One Publications website.

# <span id="page-27-1"></span>**Running the Report**

The AAS Report is found in the directory in which the system administration module of One IYSS is installed. The file is called AAS 20[DY]-[DY] Rev2.rpt (where [DY]-[DY] represents the current and next decade and year).

- 1. Launch the AAS Report from the previously mentioned location.
- 2. When the report is launched, enter the following parameters:
	- **E** Enter Database ID: This is your NCCIS-issued three digit database ID (System value: **Database ID**).
	- **E** Enter reported activity date (usually 1st November): This is the date that a young person's situation must span in order for them to be included in the AAS. This is typically the first of November in the year that they leave school. The date is used in selection formulas in the report to identify the situation to be reported in the AAS return.
	- **Enter your 3 digit LA code**: This is your official three digit LA code found in *Appendix B: Local authority codes* in the latest NCCIS Management Information Requirement manual.
	- **Enter baseline name**: This is the name of the baseline set up in May to control the cohort of young people on whom the AAS is reporting.
- 3. Click the **OK** button to display the **Separated Values Export Options** panel.
- 4. Complete the fields as follows:

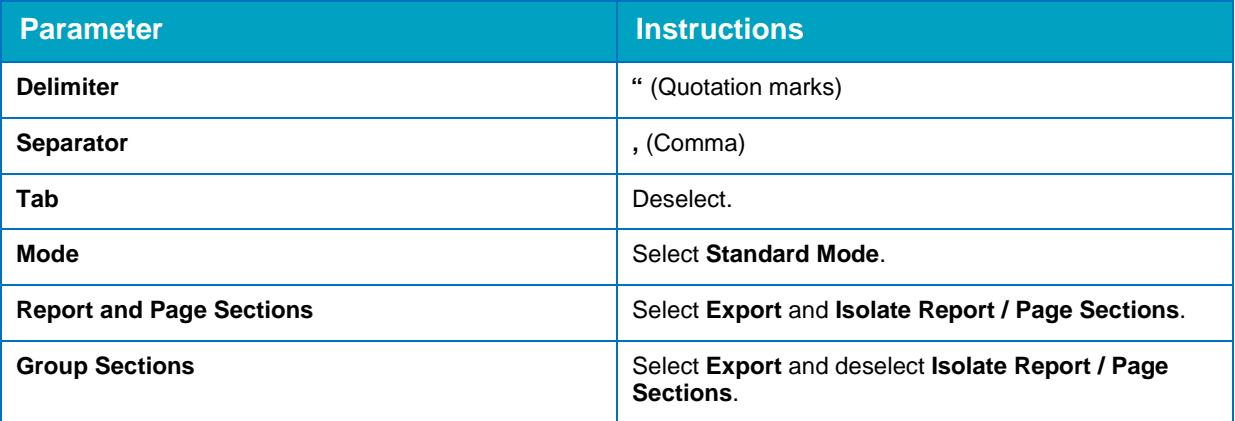

- 5. Click the **OK** button to display the **Choose Export File** panel.
- 6. Select the location to which the file is to be saved, and enter a filename.

7. Click the **Save** button to save the report.

# <span id="page-28-0"></span>**Data Mapping**

The report is broken down in the following table:

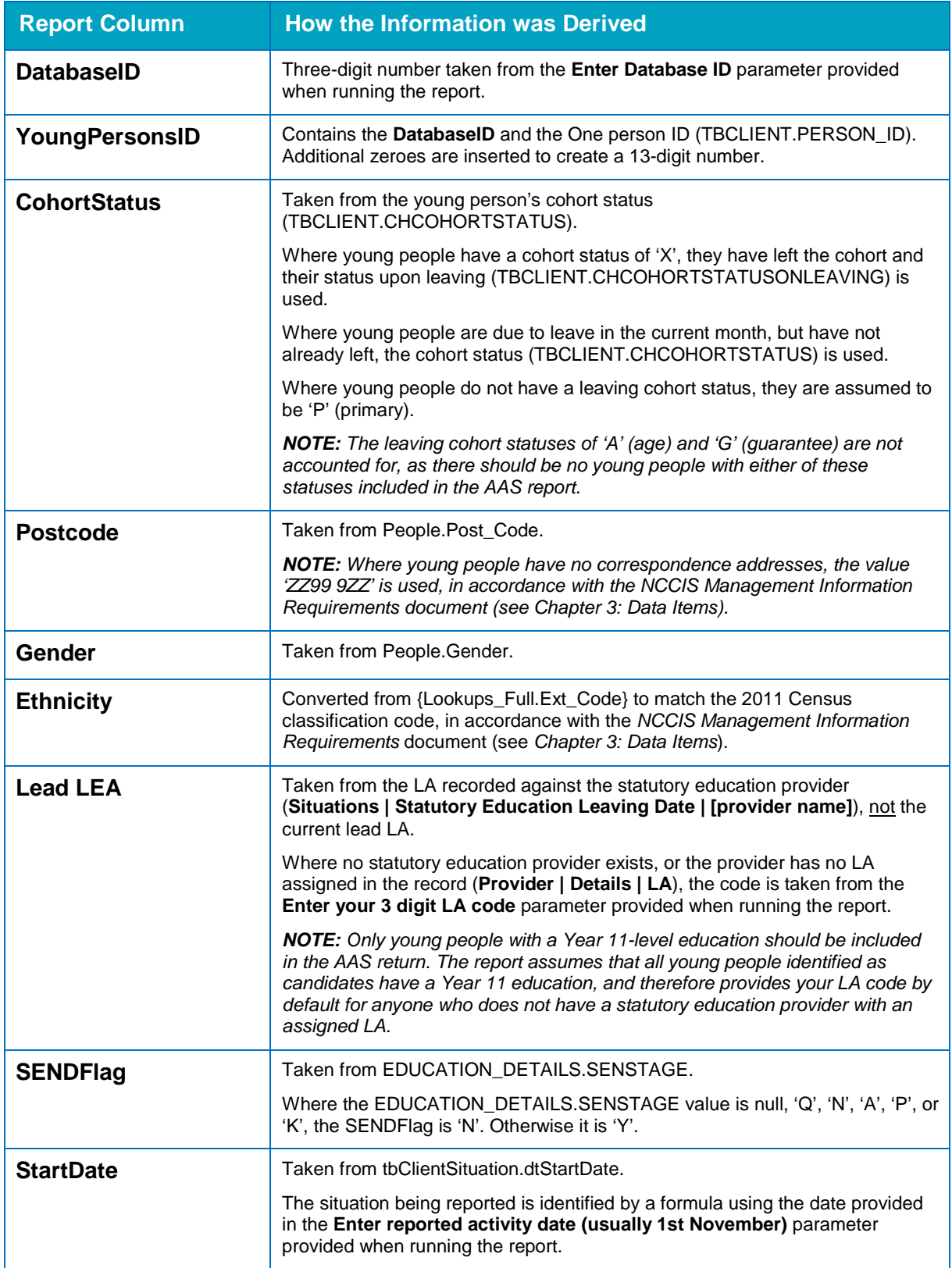

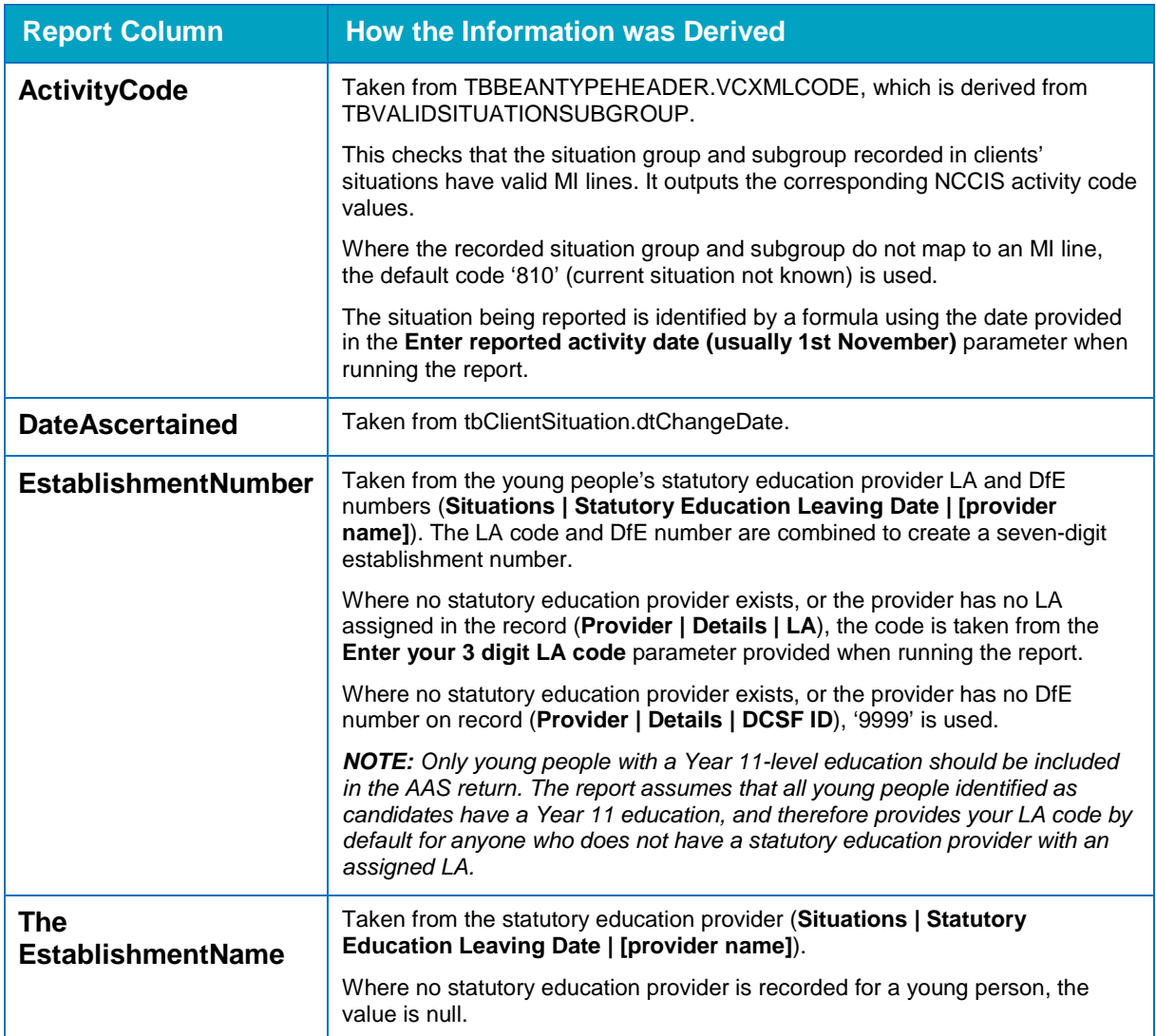

# <span id="page-30-0"></span>*09 |* **Adding Clients to a Baseline**

## <span id="page-30-1"></span>**Adding Clients to a Baseline**

When you have created baselines in the System Administration tool, you need to add clients to these baselines to make up the cohort used in the report.

To add clients to a baseline:

- 1. In One IYSS **my homepage**, select the **Admin / Manager** tab.
- 2. In the **Baselines** panel, select the required baseline to display the **Working With Baseline** screen.

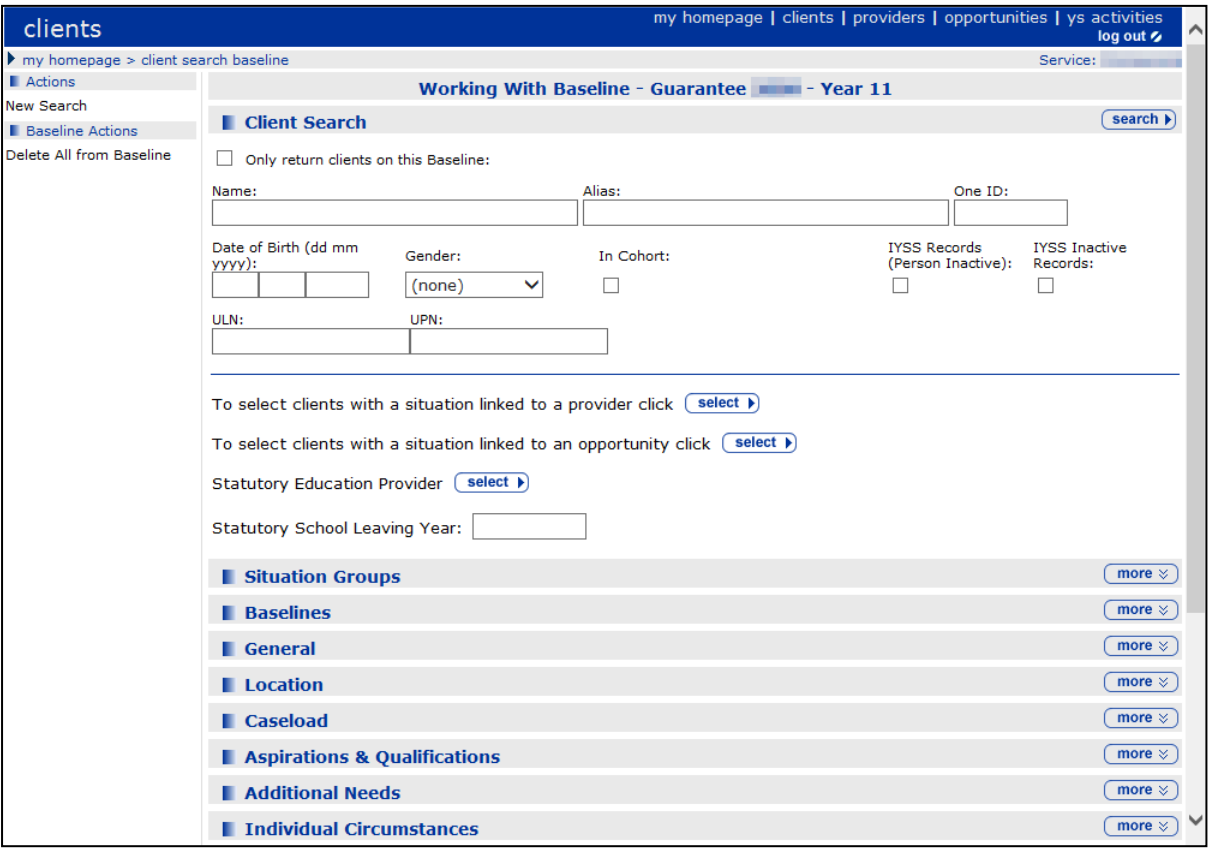

3. In the appropriate panels, enter the search criteria for the clients that you want to add to the baseline. You can expand the panels using the more buttons:

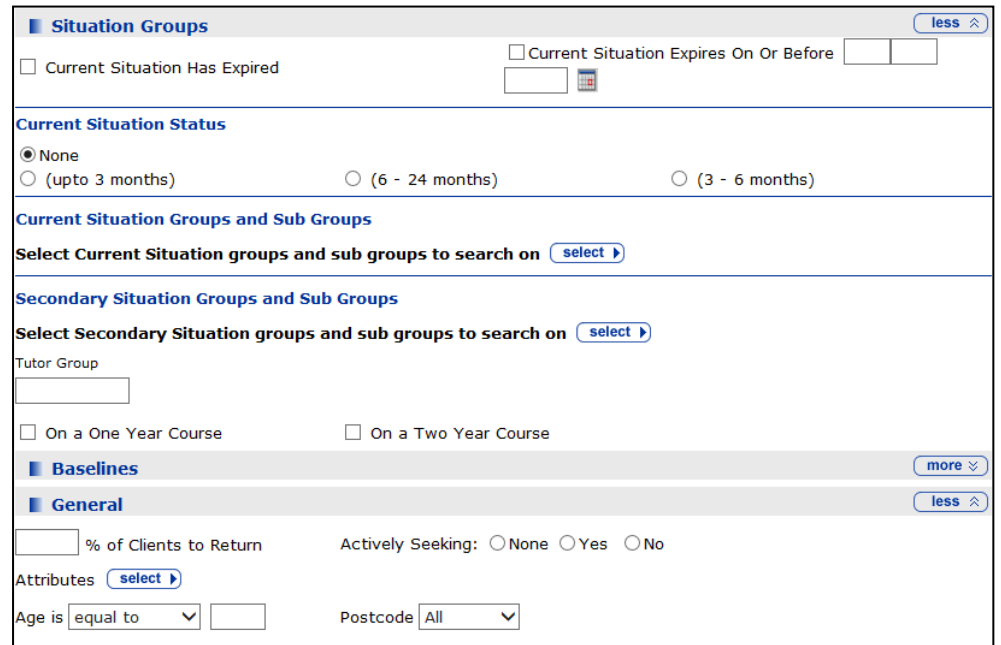

4. In the **Client Search** panel, click the **Search** button to display the results. Any clients displayed in bold already belong to this baseline.

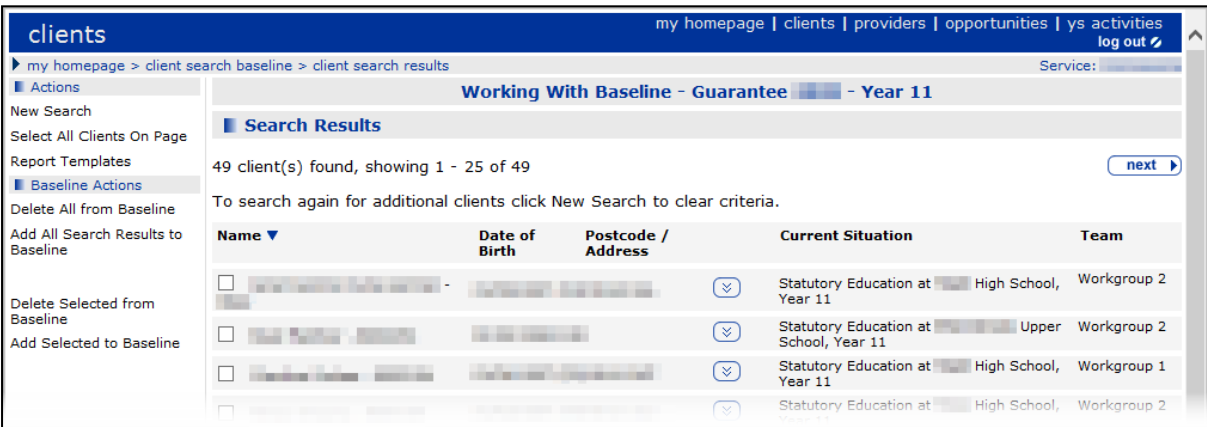

5. Add clients to the baseline:

To add individual clients to the baseline:

- a. Select the clients to add to the baseline.
- b. In the **Baseline Actions** panel, click **Add Selected to Baseline** to display a confirmation dialog.

*NOTE: You must do this for each results page.* 

c. Click the **OK** button

To add all clients returned by the search to the baseline:

- a. In the **Baseline Actions** panel, click **Add All search Results to Baseline**.
- b. Click the **OK** button.

The **Baseline** panel in the client records is updated accordingly.

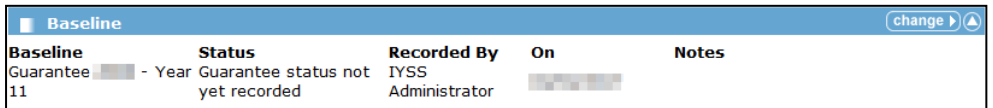

If you added clients to a Guarantee baseline, you will need to update the baseline status for the clients as appropriate (see [Changing Baseline Statuses](#page-32-0) on page *[29](#page-32-0)*).

### <span id="page-32-0"></span>**Changing Baseline Statuses**

To update a client's Guarantee baseline status:

- 1. Open the required client record.
- 2. In the **Baseline** panel, click the change button to display the **Change Baseline Statuses** panel.

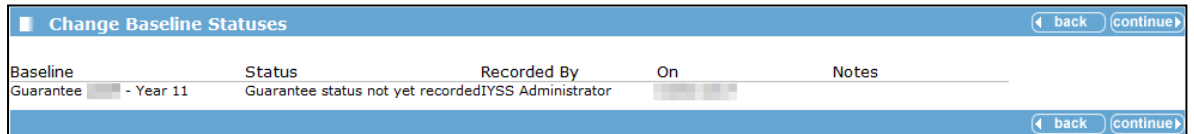

3. In the **Baseline** column, click the name of the baseline to display the available statuses.

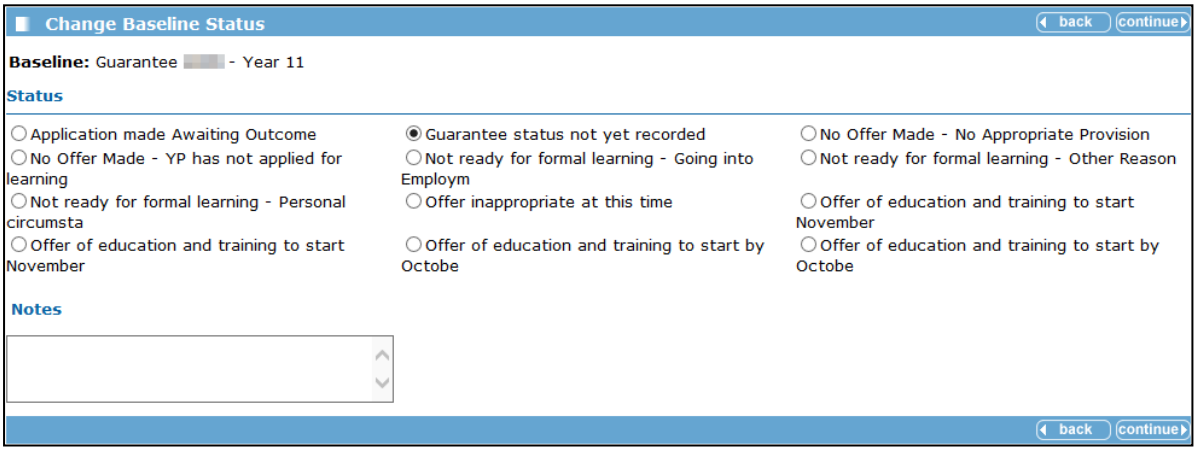

- 4. Select the appropriate **Status**.
- 5. If required, enter any **Notes**.
- 6. Click the **continue** button to update the record.

# <span id="page-33-0"></span>*10 |* **Troubleshooting**

# <span id="page-33-1"></span>**NCCIS Error Reported – Clients with Cohort X**

If the NCCIS returns an error stating that clients with a cohort status of X have been included in the XML, you need to reset the cohort status prior to running the XML extract process (see [Resetting Clients Leaving the Cohort,](#page-10-0) on page *[7](#page-10-0)*).

All clients recorded as having moved out of the cohort are given a cohort status of X when the XML extract finishes. This prevents them from reappearing in future returns unless they rejoin the cohort. Resetting the cohort status removes the X status.

## <span id="page-33-2"></span>**DX Scheduled Fails to Start**

If the DX scheduled job fails to start, use the **Event Viewer** program on the machine running the DX job to check for a failed login attempt or invalid password. If the failure was caused by invalid login credentials, check that the user ID (system value: **DX - IYSS Network UserID**) and its encrypted password (system value: **DX - IYSS Network UserID Password**) are valid and correct.

## <span id="page-33-3"></span>**DX Scheduled Starts but Fails to Finish**

If the DX job fails to finish or is interrupted by another process, you should:

- Remove any incomplete XML files from the server's application path.
- Delete the export request from the **DX Jobs** screen in One IYSS (my homepage | IYSS **Links | DX Monitoring**).
- Resubmit the export request.

## <span id="page-33-4"></span>**Running the Process Mid-month or Extending the Reporting Period**

To run the process on a different date:

Reschedule the Statistical Output Counter with Audit job.

*NOTE: This needs to run after the Clean Up job has finished.*

**E** Ensure that the month you want to report is configured and flagged as current in the One IYSS System Administration tool (**Statistics | Statistical Reporting Period**).

*NOTES: You do not need to change the statistical reporting period end date to the date that the Statistical Output Counter with Audit job runs.*

*Running the Statistical Output Counter with Audit job more than once in a statistical reporting period overwrites existing data.* 

## <span id="page-34-0"></span>**There are Duplicates in the XML**

If you find duplicates in your XML file, the DX job has failed and been restarted without the incomplete XML file being deleted from the server's application path.

#### **MORE INFORMATION**

[DX Scheduled Starts but Fails to Finish,](#page-33-3) page *[30](#page-33-3)*.

[Resetting Clients Leaving the Cohort,](#page-10-0) page *[7](#page-10-0)*.

## <span id="page-34-1"></span>**The Statistical Output Counter with Audit Job Ran Over Midnight**

The Statistical Output Counter with Audit job uses the date the job is run to determine whether a client's situation has expired. Where the job runs onto another day, some clients may have their situation recorded as expired incorrectly.

## <span id="page-34-2"></span>**NCCIS Reported Error - Field 'EstablishmentNumber' does not contain a valid value**

These errors occur when a client is returned in the XML file as being in education, but the education provider linked to this record does not have a recorded establishment number. To resolve this, enter an establishment number in the **DCSF ID** field of the provider record (**Details** panel) linked to the client's education situation.

*NOTE:* **Although this data might already be included in the base record, IYSS specifically uses the DCSF ID** *field for the NCCIS return.*

# <span id="page-34-3"></span>**NCCIS Reported Error – Missing Activity Node**

Missing activity node errors occur when clients have situation group or subgroup combinations that are not correctly mapped to an NCCIS value. Lookup values that affect statutory government returns should not be changed without prior consultation with One Application Support.

*NOTE: The Moved Out of Contact situation should not be used for clients included in the XML file. If you have a client that is not normally part of your cohort, but needs including in the Guarantee report, they will require a valid NCCIS situation for the reporting period.*

The record IDs reported back from NCCIS are not client IYSS IDs, they are the records' sequence numbers in the XML file, e.g. an error reported against record 1000, refers to the 1000<sup>th</sup> record in the XML file.

To resolve this issue, update the client's situation with one that complies with NCCIS requirements and rerun the Statistical Output Counter with Audit job. You can find the client's ID in the XML file.

### <span id="page-34-4"></span>**Incorrect Numbers of Clients Aged 18+ Appearing**

Clients aged 18 and over should only be returned in the XML file if they have a special educational need or disability and a current EHC flag (see [XML Cohort Rules](#page-7-2) on page *[4](#page-7-2)*).

If the value is removed from the **SEN Status** field when clients leave education, they will not be included in the XML file. If it appears that the number of clients aged 18 and over included in the XML file is incorrect, check your internal business processes to establish how protocols governing the updating of the **SEN Status** field are impacting the XML file.

## <span id="page-35-0"></span>**NCCIS Reported Error – Source: DX:Main Message: Could not find a part of the path**

If the XML file prefix was not set during submission of the DX job, the following error might be returned:

Source: DX:Main Message: Could not find a part of the path 'C:\Capita Childrens Services\IYSS Background Tasks\LIVE\N\A170515I000.XML'.

To resolve the issue, resubmit the job, ensuring you enter a **File Prefix**. This should be the first three letters of the month of submission.

# <span id="page-36-0"></span>*11 |* **Appendix 1**

# <span id="page-36-1"></span>**NCCIS XML/One IYSS Data Mapping**

The following table displays the XML file fields and the location in One IYSS from where the data that populates them is derived.

Data that is fixed as of the end of the month is set when the Statistical Output Counter with Audit job is run. Data that is not fixed is pulled from the live client record when the DX NCCIS XML job is run.

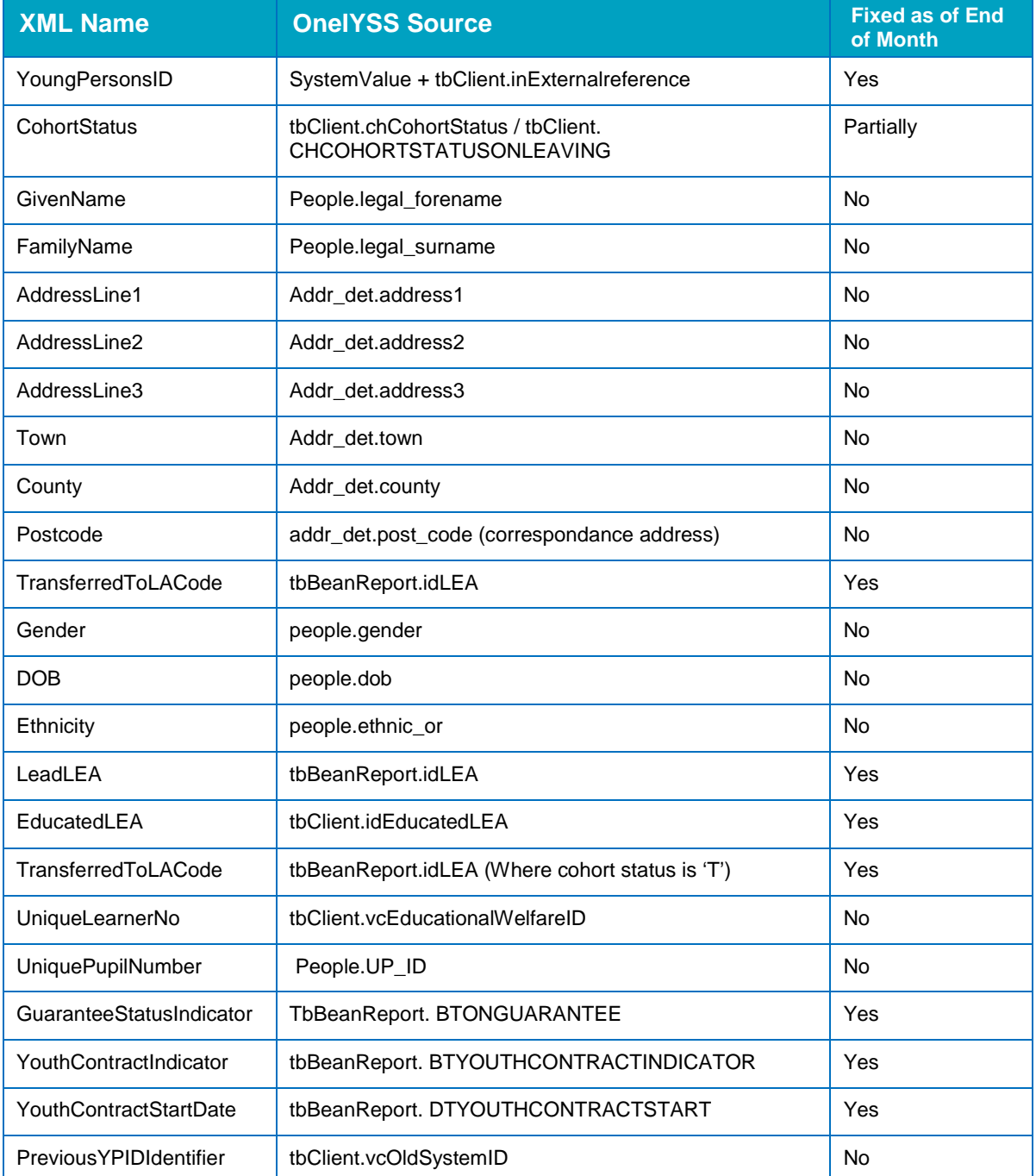

#### *Appendix 1*

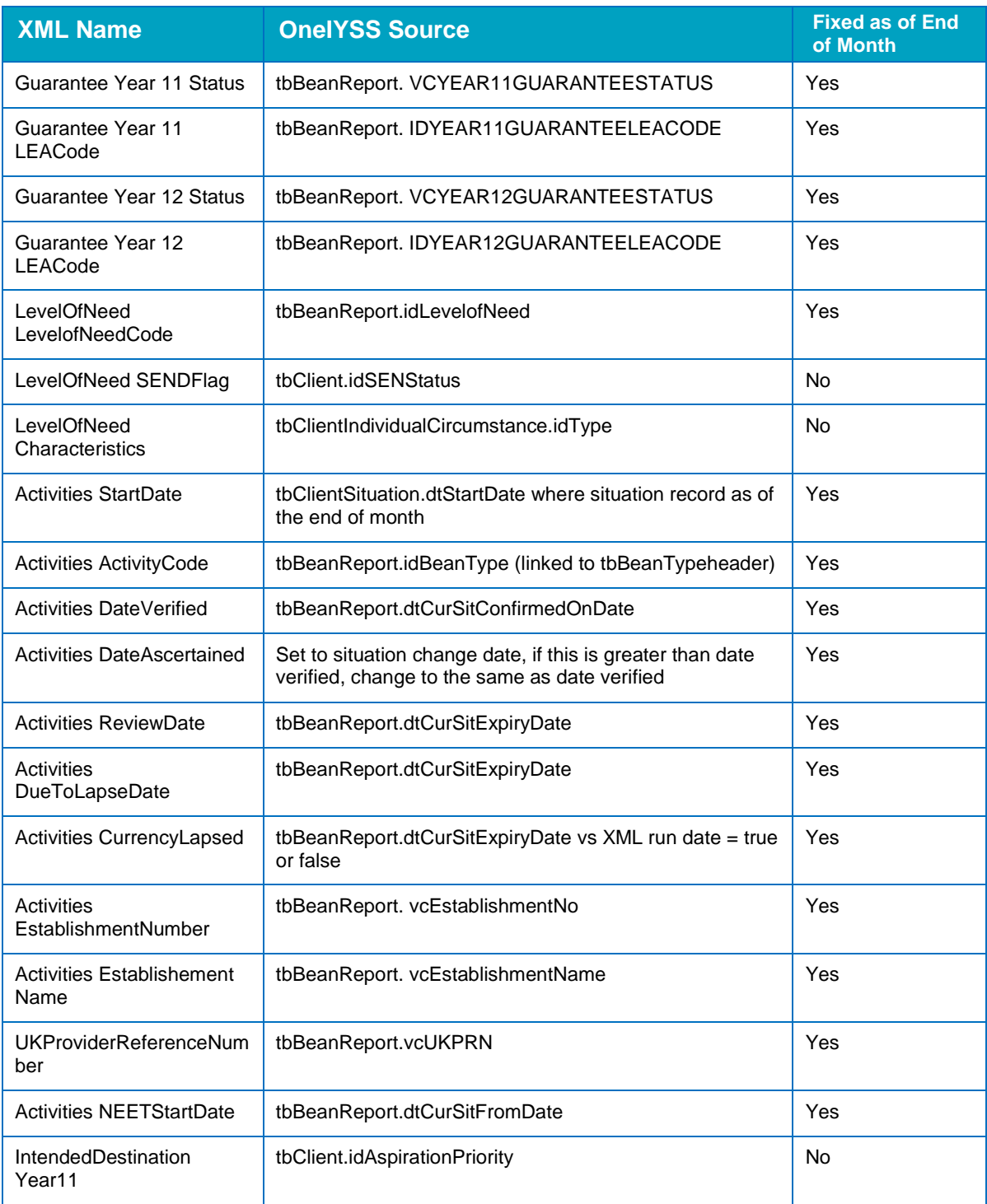